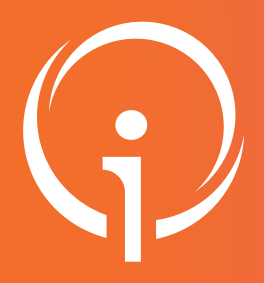

02

# Fiche réflexe Outil régional PARCOURS PATIENT DEMANDE D'INCLUSION CTA

Retrouver l'ensemble des informations sur le wiki du Portail de santé PACA - https://tutos.sante-paca.fr/

### CONNEXION SUR LE SITE DU PORTAIL DE SANTÉ PACA 01

#### https://sante-paca.fr/

Cliquer sur Connexion et saisir votre identifiant et mot de passe dans l'espace Se connecter. En cas d'oubli, cliquer sur Mot de passe oublié et suivre les instructions.

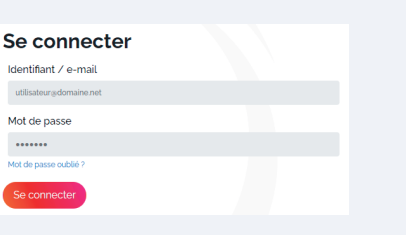

## ACCÈS AU SUIVI DE MES PATIENTS

Dans le menu, cliquer sur Parcours & coordination / TerCO / puis sur Suivi de mes patients.

### CRÉER LE PATIENT 03

Cliquer sur "Effectuer une demande d'inclusion pour un nouveau patient".

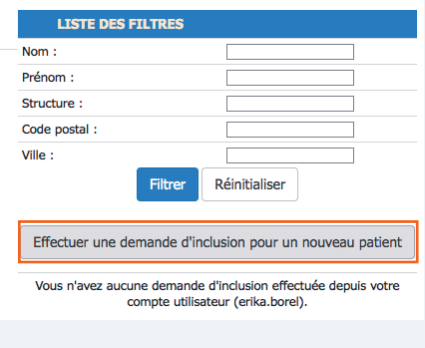

#### Renseigner le formulaire et cliquer sur "Enregistrer".

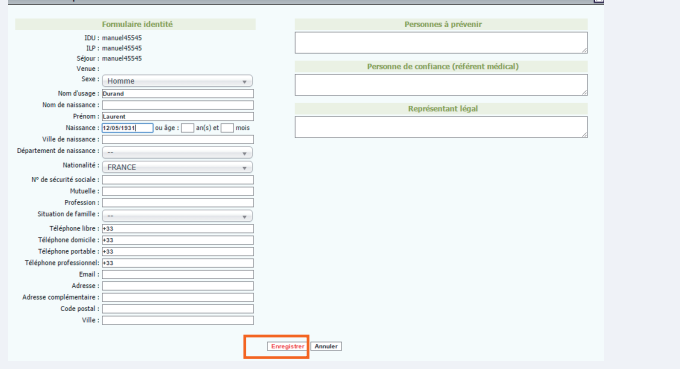

### LA DEMANDE D'ADMISSION PAERPA 04

Redirection vers le Terminal de Demandes d'admissions.

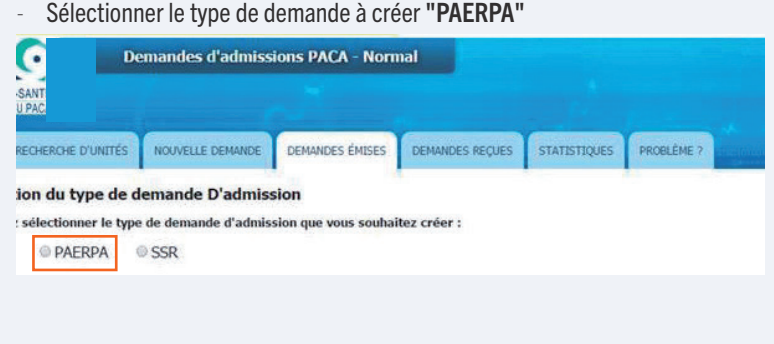

#### Renseigner le formulaire PAERPA

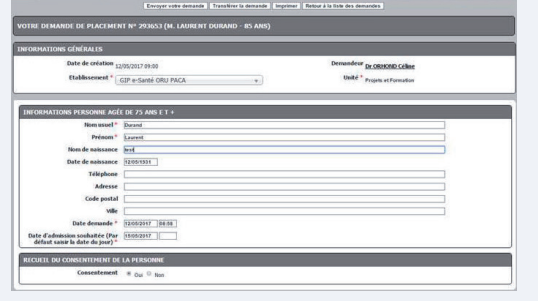

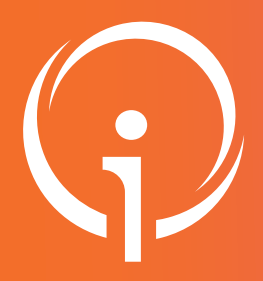

## Fiche réflexe Outil régional PARCOURS PATIENT DEMANDE D'INCLUSION CTA

Retrouver l'ensemble des informations sur le wiki du Portail de santé PACA - https://tutos.sante-paca.fr/

#### 05 ACCÉDER AU PPS PAERPA Le patient apparaît, dans un délai de 1 minute, sur l'interface "Suivi de mes patients". Sur le dossier du patient, sélectionner "Action" puis "Créer un nouvel événement". **SUIVI DE VOS PATIENTS (1 PATIENT)** DURAND LA 12/05/2017 à 09:04

Sélectionner ensuite "PPS Paerpa".

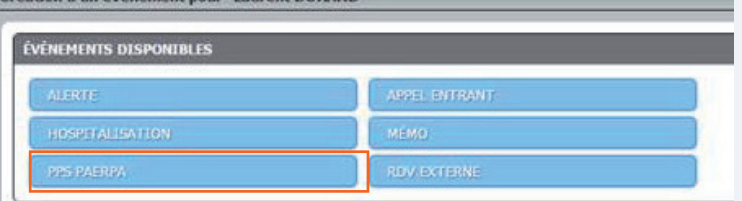

## LE PPS PAERPA 06

Renseigner les "Informations sur l'événement".

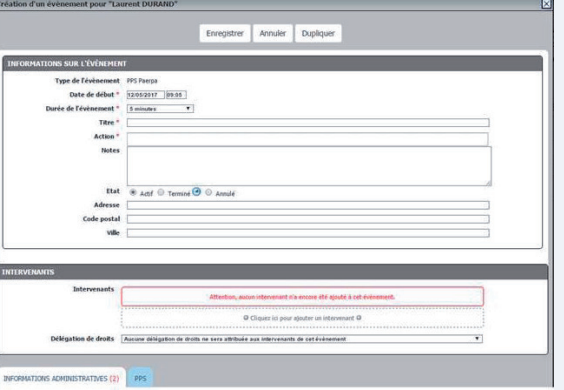

Renseigner les onglets "Informations administratives" et "PPS" du PPS Paerpa.

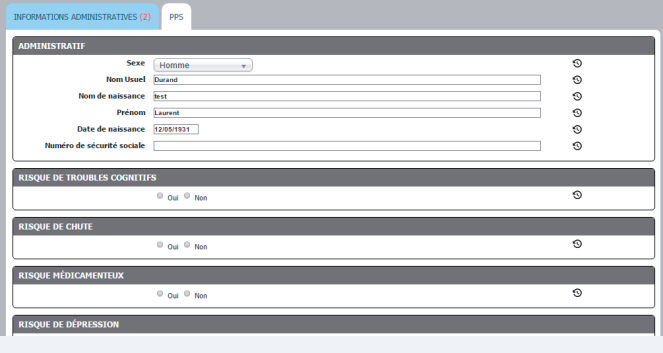